## **Accessing Teamwork Cloud Admin**

**On this page:**

- [Signing in to Teamwork Cloud Admin](#page-0-0)
- [Signing out of Teamwork Cloud Admin](#page-0-1)

After [applying the Teamwork Cloud license](https://docs.nomagic.com/display/TWCloud2022xR1/Applying+a+Teamwork+Cloud+license) and starting Teamwork Cloud, you can sign in to Teamwork Cloud Admin.

## <span id="page-0-0"></span>**Signing in to Teamwork Cloud Admin**

To sign in to Teamwork Cloud Admin

1. In an internet browser, go to *http(s)://<server\_address>:<port>/webapp*. For example, if the machine IP is 10.1.1.123 and the default port is used, the URL will be <https://10.1.1.123:8443/webapp>.

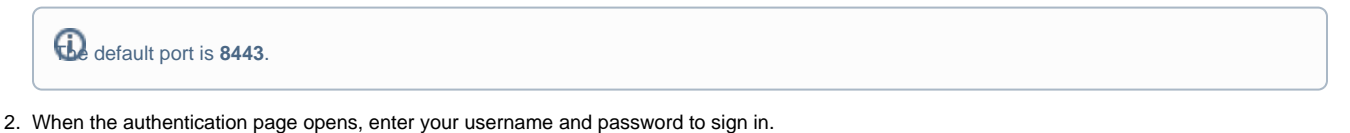

The default credentials are **Administrator/Administrator**.

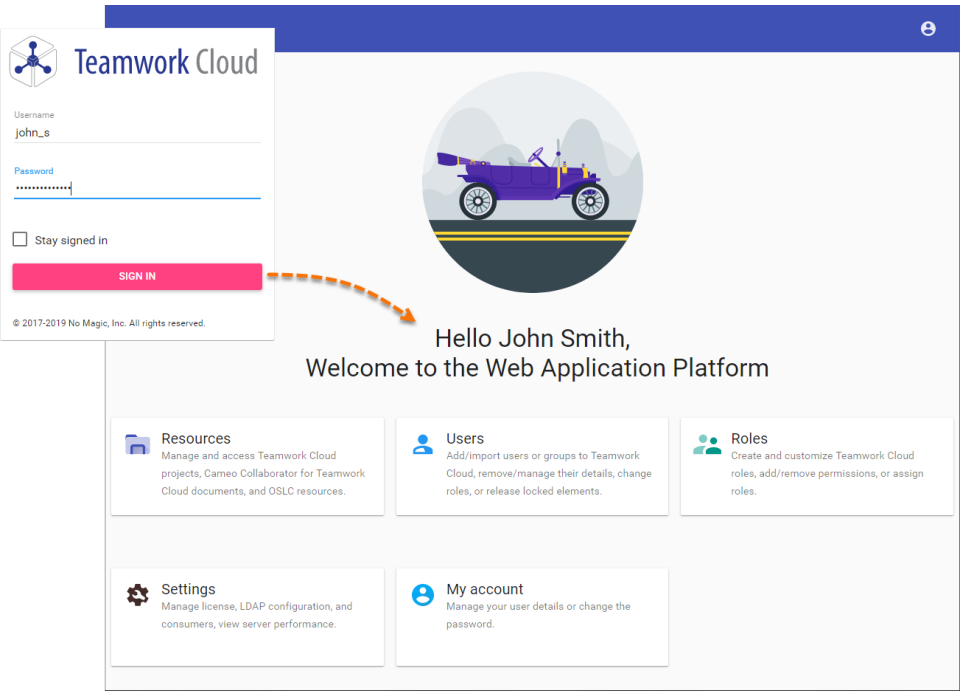

After you sign in you will be directed to the main Web Application Platform page (https://10.1.1.123:8443/webapp)

Once you are logged in, you will be redirected to the landing page depending on your role/ permissions. To navigate in the Teamwork Cloud Admin environment use the [app bar.](https://docs.nomagic.com/display/MCS2022xR1/Using+the+app+bar) Depending on their roles and permissions, some users may not be able to access some specific content in the Teamwork Cloud system or view its details.

The first page that opens after successful login varies according to the user role or their latest activity in the Teamwork Cloud Admin.

## <span id="page-0-1"></span>**Signing out of Teamwork Cloud Admin**

To sign out of Teamwork Cloud Admin

• In the top right corner click **button and select Sign out** to sign out of the current user account.

**List of applications URL**<br>Is list provides sample URLs for all Teamwork Cloud Admin applications if the machine IP is 10.1.1.123 and the default port is used:

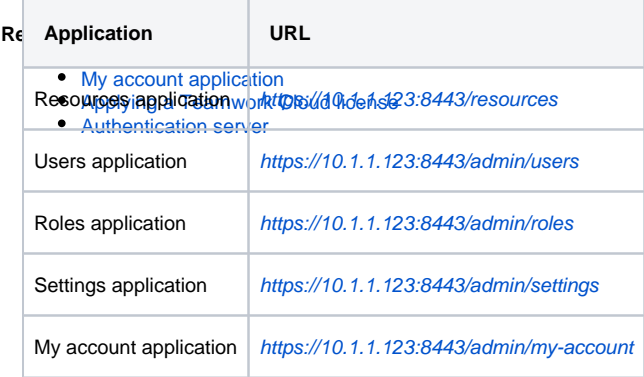

If you use one of these URLs, you will be redirected to that exact application. In case you enter the wrong address you will be redirected to the main Web Application Platform page.